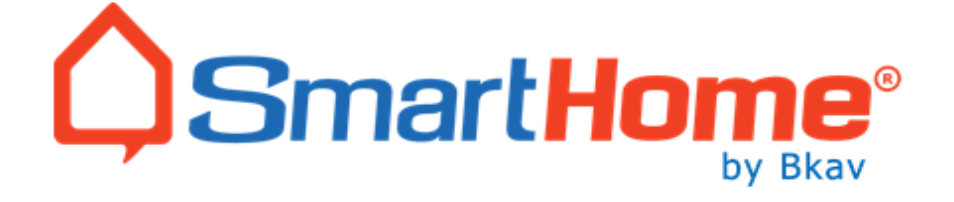

# **HƯỚNG DẪN SỬ DỤNG NHÀ THÔNG MINH BẢNG LITE**

### $\boldsymbol{\hat{\omega}}$   $\boldsymbol{\hat{\omega}}$   $\boldsymbol{\hat{\omega}}$   $\boldsymbol{\hat{\omega}}$   $\boldsymbol{\hat{\omega}}$   $\boldsymbol{\hat{\psi}}$   $\boldsymbol{\hat{\psi}}$   $\boldsymbol{\hat{\omega}}$   $\boldsymbol{\hat{\omega}}$

## **TƯ VẤN - THIẾT KẾ - THI CÔNG - BẢO HÀNH**

## **CÔNG TY TNHH QT TECH – NPP CHÍNH THỨC BKAV SMARTHOME**

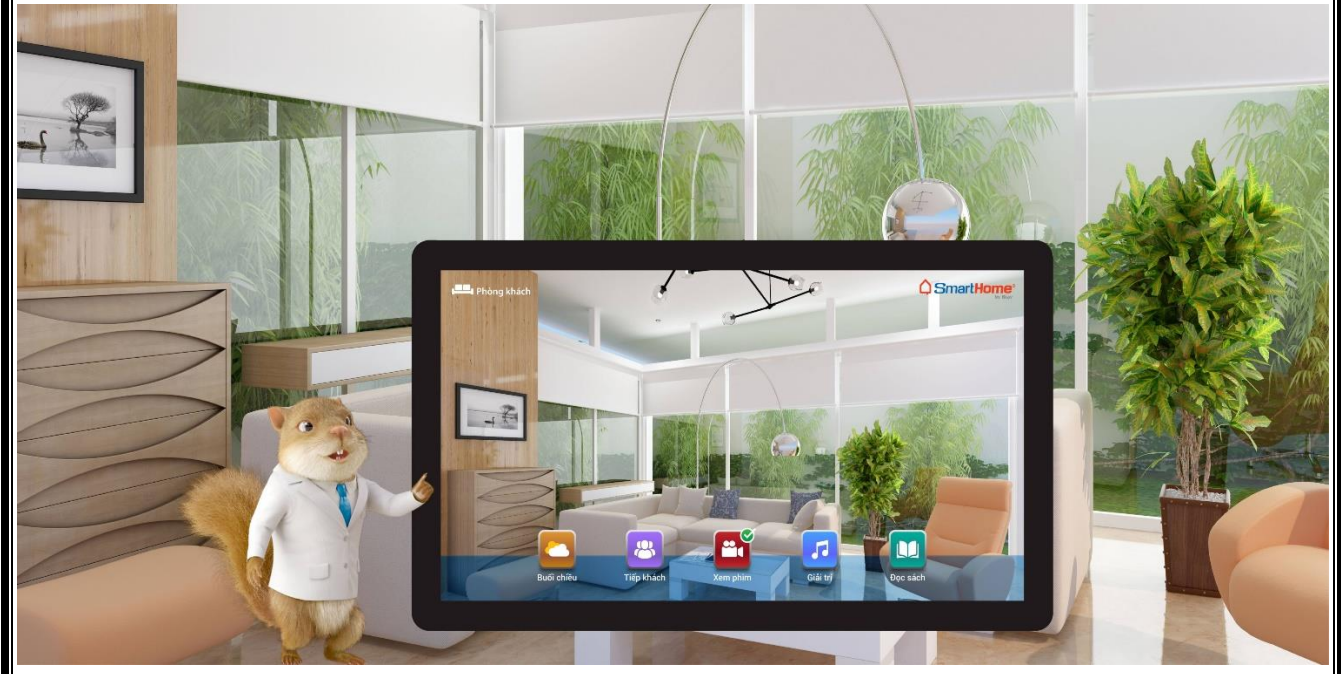

**TPHCM, Năm 2023**

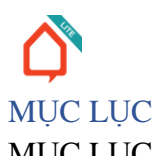

<span id="page-1-0"></span>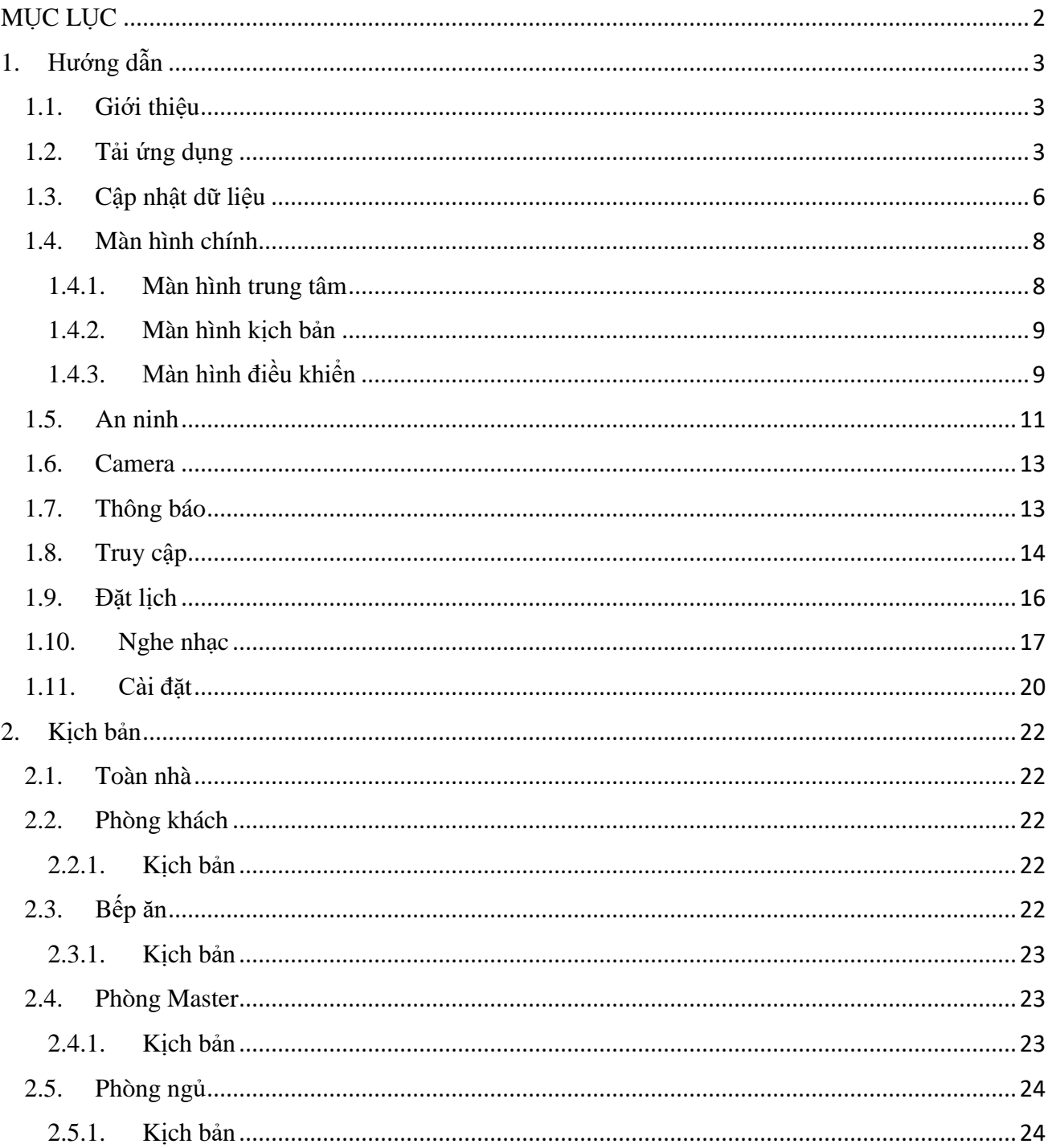

### <span id="page-2-0"></span>1. Hướng dẫn

### <span id="page-2-1"></span>1.1. Giới thiệu

Nhà thông minh Bkav SmartHome kết nối tất cả các thiết bị điện trong ngôi nhà thành một hệ thống mạng, để có thể điều khiển chúng theo các kịch bản thông minh, bao gồm: hệ thống đèn chiếu sáng, rèm cửa, điều hoà nhiệt độ, tivi, âm thanh, khoá cửa, bình nóng lạnh, quạt thông gió, camera an ninh, hệ thống bơm tưới nước tiểu cảnh, bể cá v.v.. Có thể điều khiển trực tiếp thông qua thiết bị gắn trên tường hoặc dùng điện thoại thông minh, máy tính bảng.

### <span id="page-2-2"></span>1.2. Tải ứng dụng

Dùng điện thoại kết nối vào mạng WiFi trong nhà. Nếu có nhiều bộ phát WiFi thì phải kết nối vào mạng WiFi có bộ Server SmartHome. Truy cập vào ứng dụng **App Store** (iPhone) hoặc **CH Play** (Android).

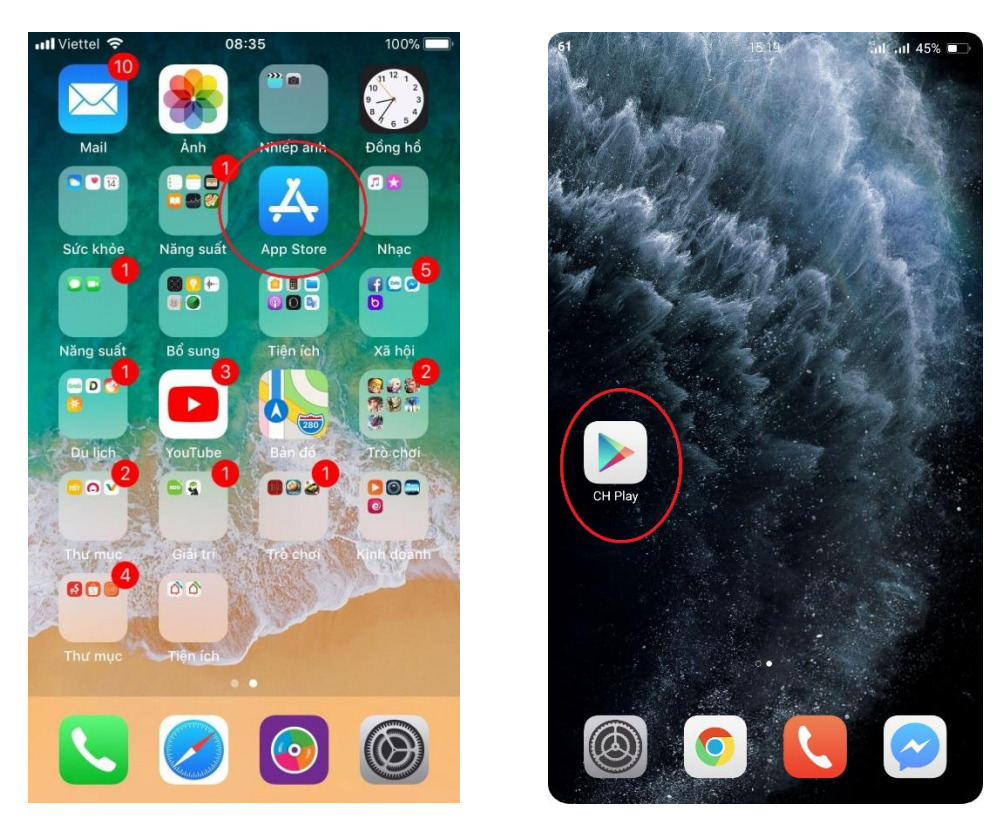

Vào mục tìm kiếm gõ **Bkav SmartHome**, chọn ứng dụng **Bkav SmartHome Lite** và tải về cài đặt, cài đặt xong thì bấm mở phần mềm.

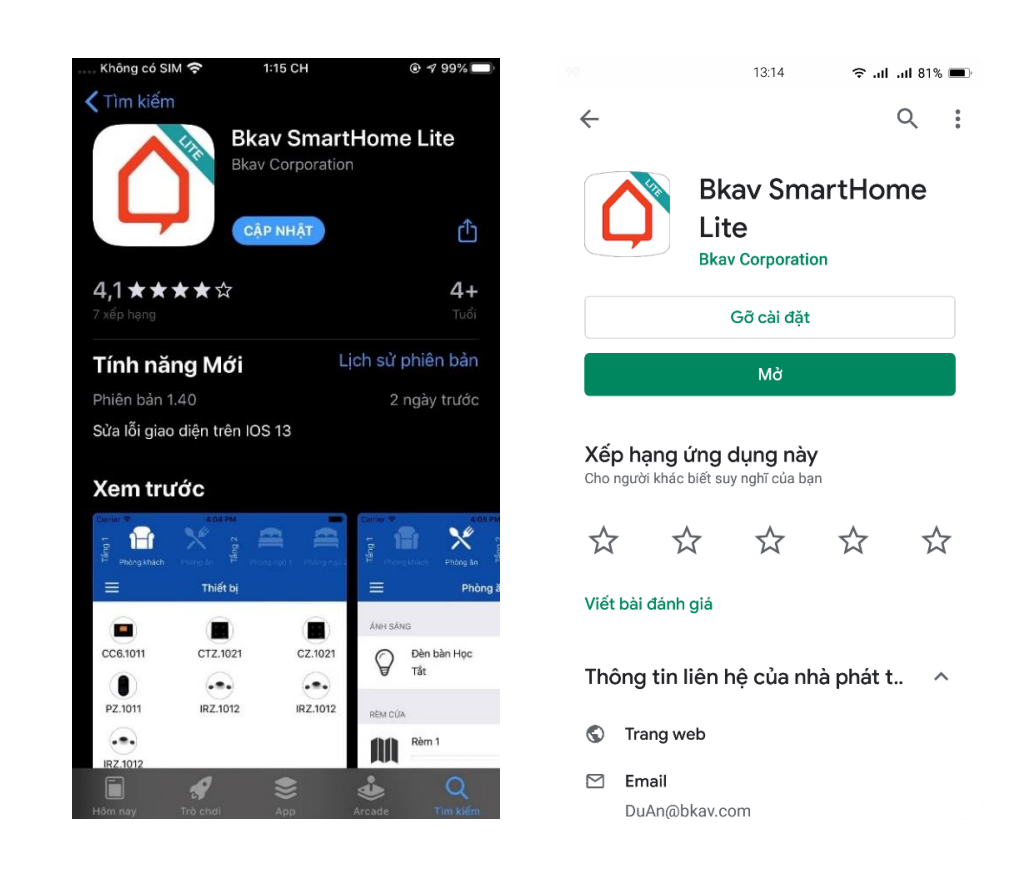

Lần đầu truy cập ứng dụng sẽ yêu cầu cấp các quyền để lưu trữ dữ liệu và điều khiển bằng giọng nói.

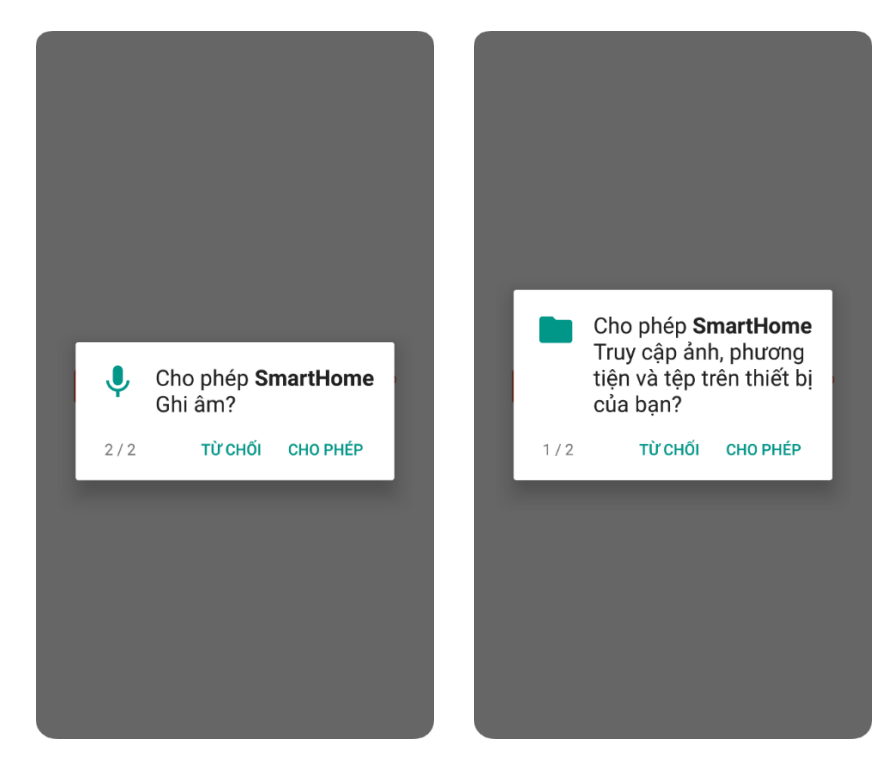

Mở lên, ứng dụng sẽ tự tìm hệ thống SmartHome:

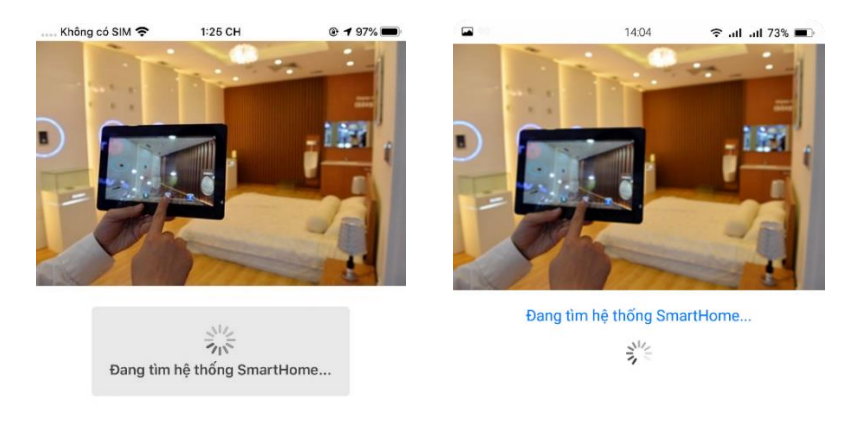

Đóng

Sau khi tìm được, màn hình **Nhập mật khẩu** để tải dữ liệu điều khiển hiện lên:

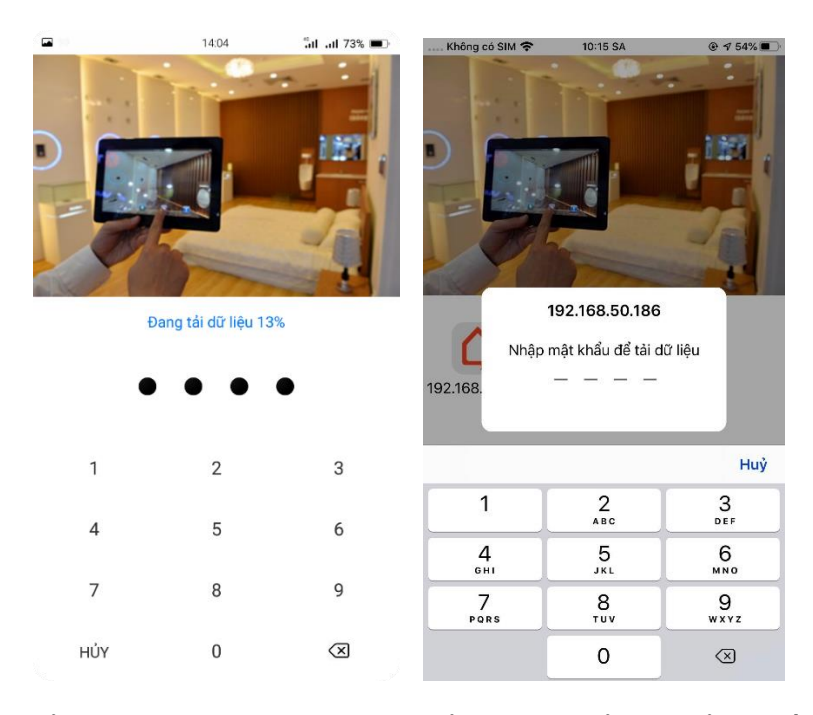

Nhập mật khẩu mặc định là "**6789**" (Mật khẩu này có thể thay đổi ở phần Cài đặt, hướng dẫn ở dưới).

Sau đó chờ phần mềm tự khởi động lại.

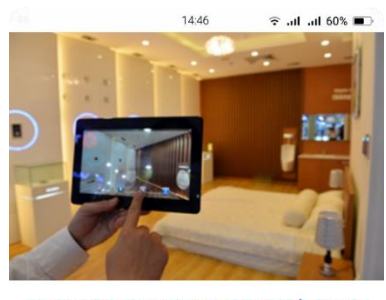

Cài đặt thành công! Chương trình sẽ khởi động lại<br>sau 0 giây.  $\tilde{\vec{z}}_{\vec{r}}$ 

### <span id="page-5-0"></span>1.3. Cập nhật dữ liệu

Áp dụng với trường hợp thay đổi dữ liệu điều khiển mà trên điện thoại đã cài đặt sẵn phần mềm SmartHome. Trường hợp này thì chỉ cần xoá dữ liệu cũ hiện tại trên điện thoại và tải dữ liệu mới.

Bước 1: Mở phần mềm **SmartHome Lite**. Chọn biểu tượng khoanh đỏ, sau đó chọn Menu **Cài đặt**

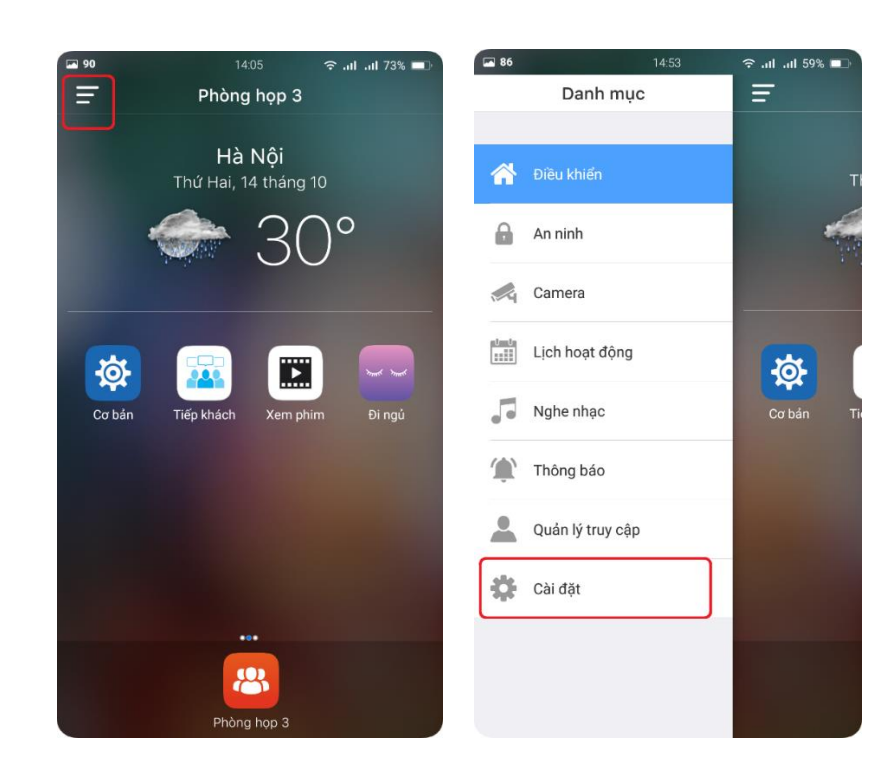

Bước 2: Tại màn hình **Cài đặt**, chọn Menu **Quản lý dữ liệu**:

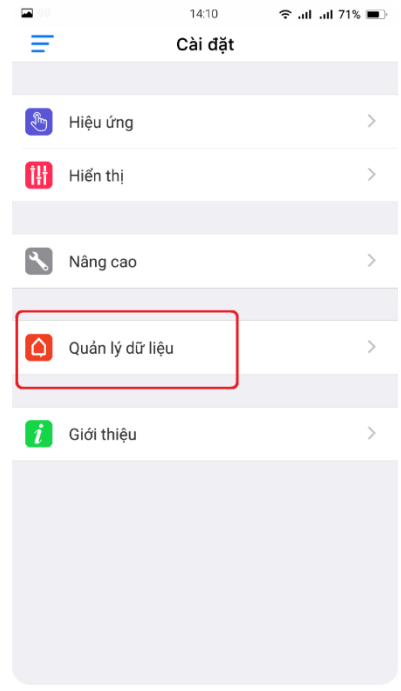

Bước 3: Vuốt dữ liệu "home" sang trái sẽ hiện lên nút **Xóa**:

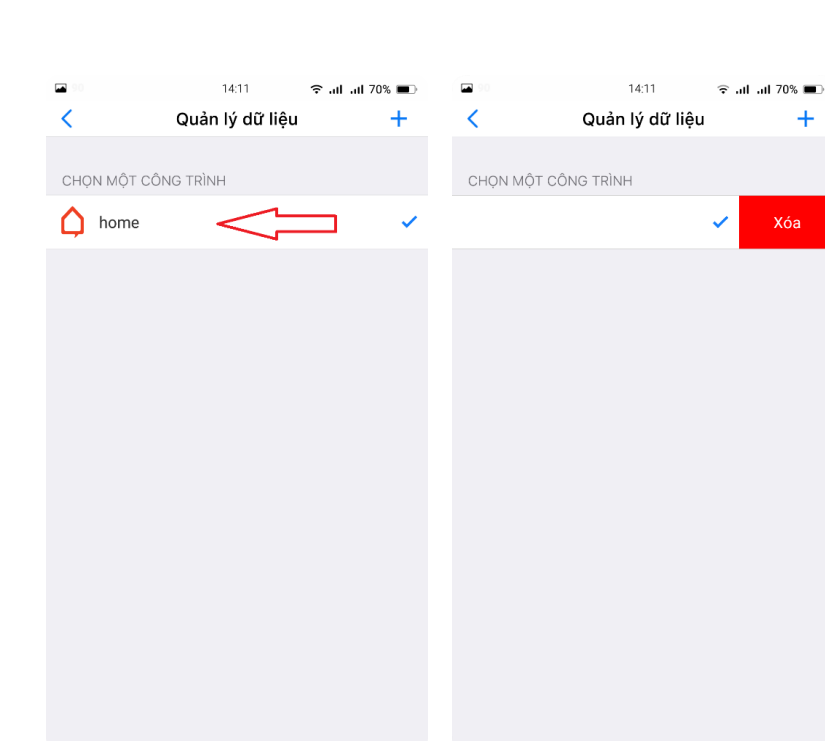

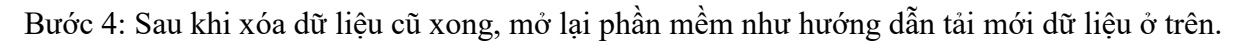

<span id="page-7-0"></span>1.4. Màn hình chính

Giao diện chính gồm 3 màn hình:

<span id="page-7-1"></span>1.4.1. Màn hình trung tâm

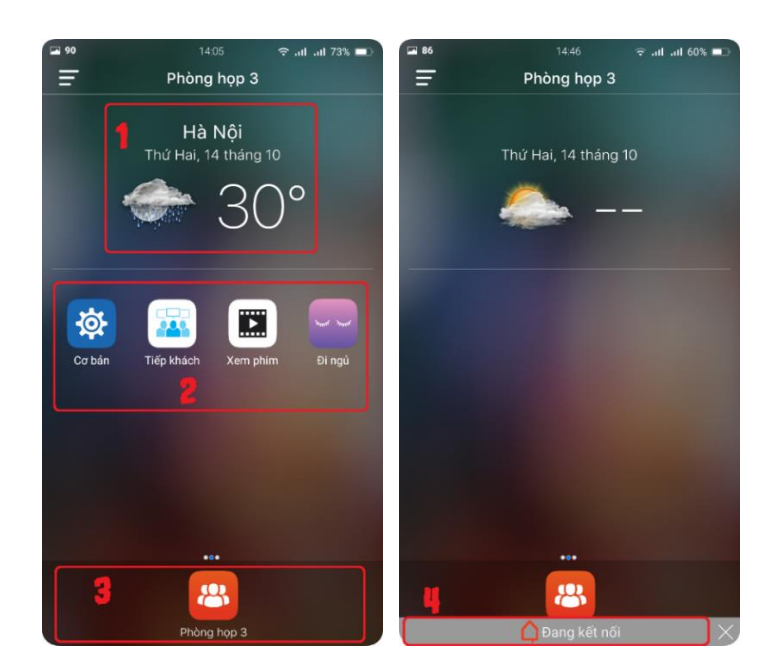

- 1. Thông tin thời tiết, khu vực, nhiệt độ ngoài trời, ngày tháng.
- 2. Kịch bản ưu tiên: Chọn vào để kích hoạt kịch bản.

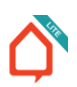

- 3. Danh sách tầng và các phòng ở tầng đó.
- 4. Trạng thái kết nối: Nếu hiện **Đang kết nối** là chưa điều khiển được hệ thống.

### $\blacksquare$ 14:06 <sup>⇔</sup> all all 73% ■  $\equiv$ Thêm kịch bản Phòng họp 3 Hủy 位 尊 Cơ bản Kich bản mới Danh sách thiết bị 0 Thiết bị ┫ Chưa chọn thiết bị. Ra kh Yêu cầu xác nhân Không yêu cầu xác nhận khi kích hoạt kịch bản.

### <span id="page-8-0"></span>1.4.2. Màn hình kịch bản

Vuốt từ màn hình chính sang phải để vào.

Chọn vào các kịch bản để kích hoạt kịch bản hệ thống mong muốn. Chọn vào khoanh đỏ để thêm kịch bản người dùng.

Chọn biểu tượng, tên cho kịch bản, chọn thiết bị và các yêu cầu theo hướng dẫn rồi chọn **Lưu.**

### <span id="page-8-1"></span>1.4.3. Màn hình điều khiển

Có 2 Tab: Điều khiển bằng mô phỏng hoặc điều khiển theo kênh.

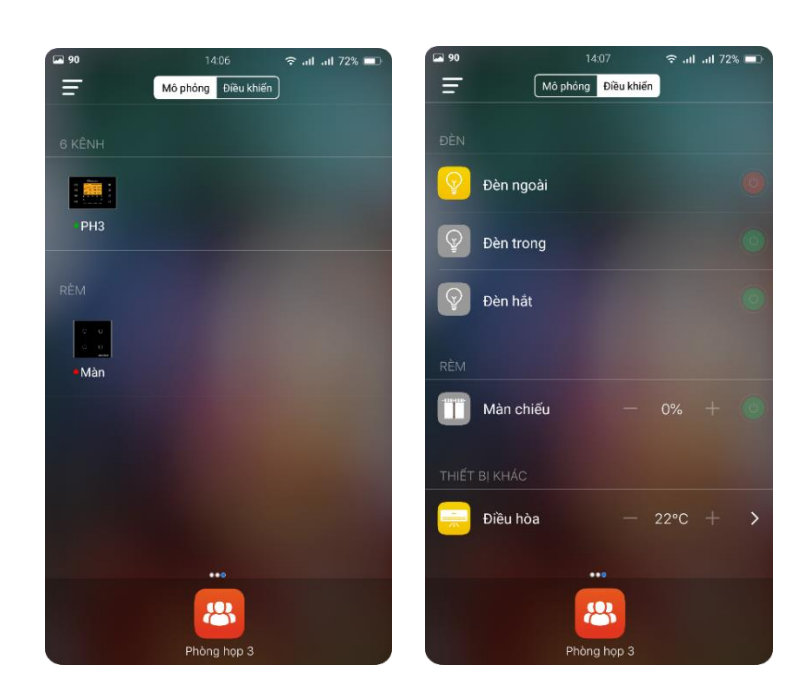

- Chọn vào thiết bị để mở mặt mô phỏng thiết bị:

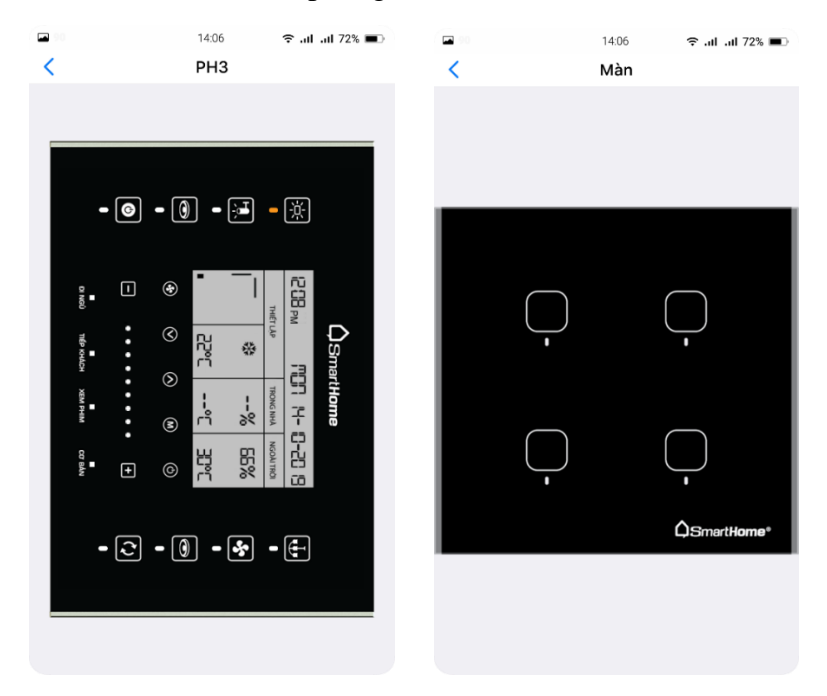

Chọn vào các kênh đèn tương ứng để bật tắt thiết bị như thiết bị thật.

- Điều khiển theo kênh: Chọn vào nút tròn bên phải để bật tắt kênh đèn, kênh bật sẽ hiển thị trạng thái đang bật. Với điều hòa sẽ hiện như hình dưới và điều khiển theo ý muốn.

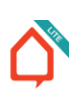

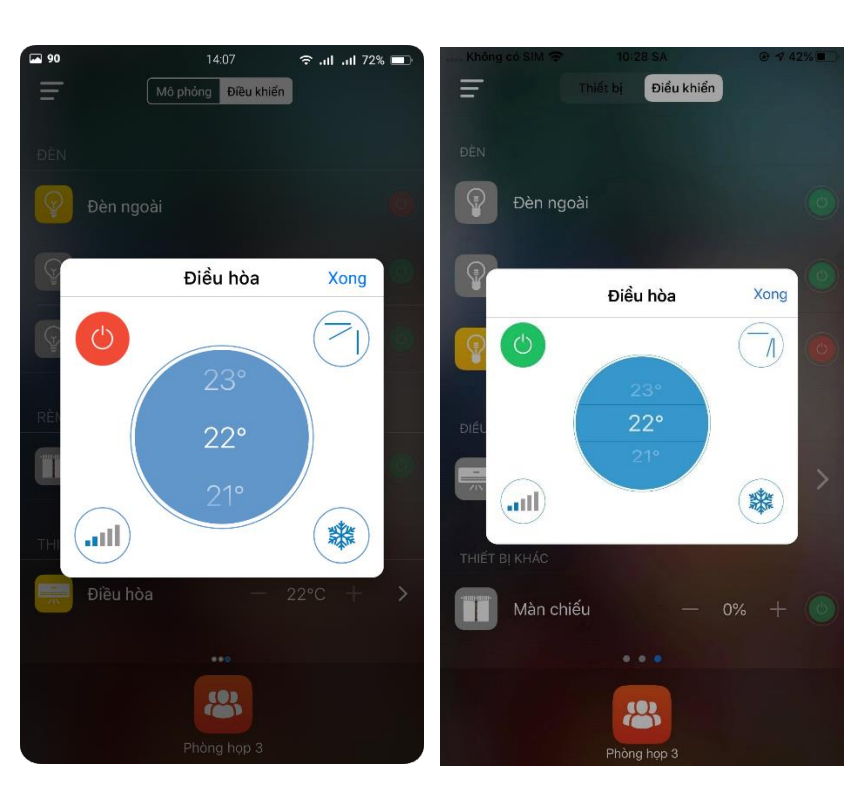

### <span id="page-10-0"></span>1.5. An ninh

Từ màn hình Menu chọn **An ninh** để vào màn hình An ninh.

Giao diện an ninh hiện lên:

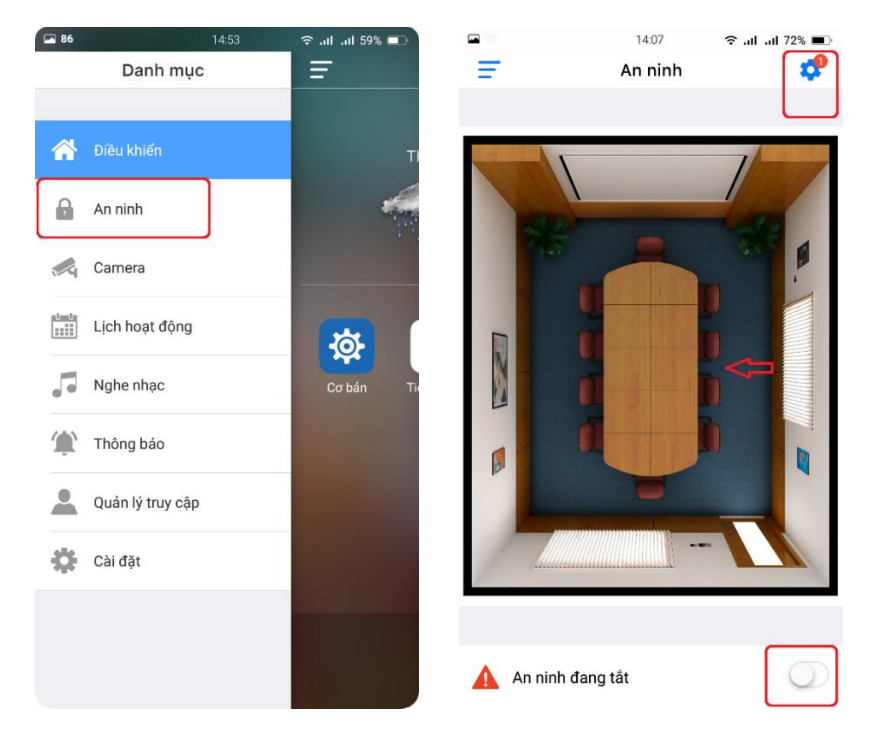

Chọn vào khu vực an ninh giám sát sẽ hiện camera khu vực đó. Vuốt sáng trái để xem các giao diện an ninh khác (nếu có).

Gạt sang phải để bật an ninh. Chọn để vào cài đặt an ninh.

Chọn **Giám sát**, rồi chọn Khu vực giám sát.

Các khu vực giám sát an ninh sẽ hiện lên, tích chọn vào các khu vực muốn giám sát an ninh.

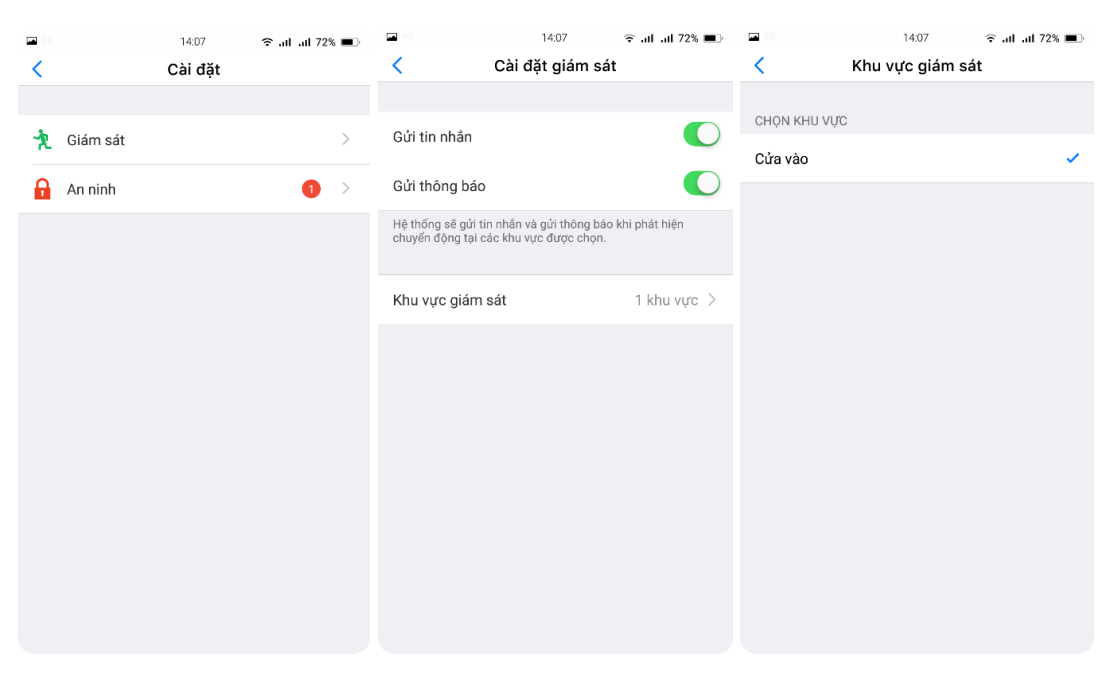

Trở lại màn hình Cài đặt, chọn **An ninh**. Chọn các tham số cho phần cài đặt an ninh:

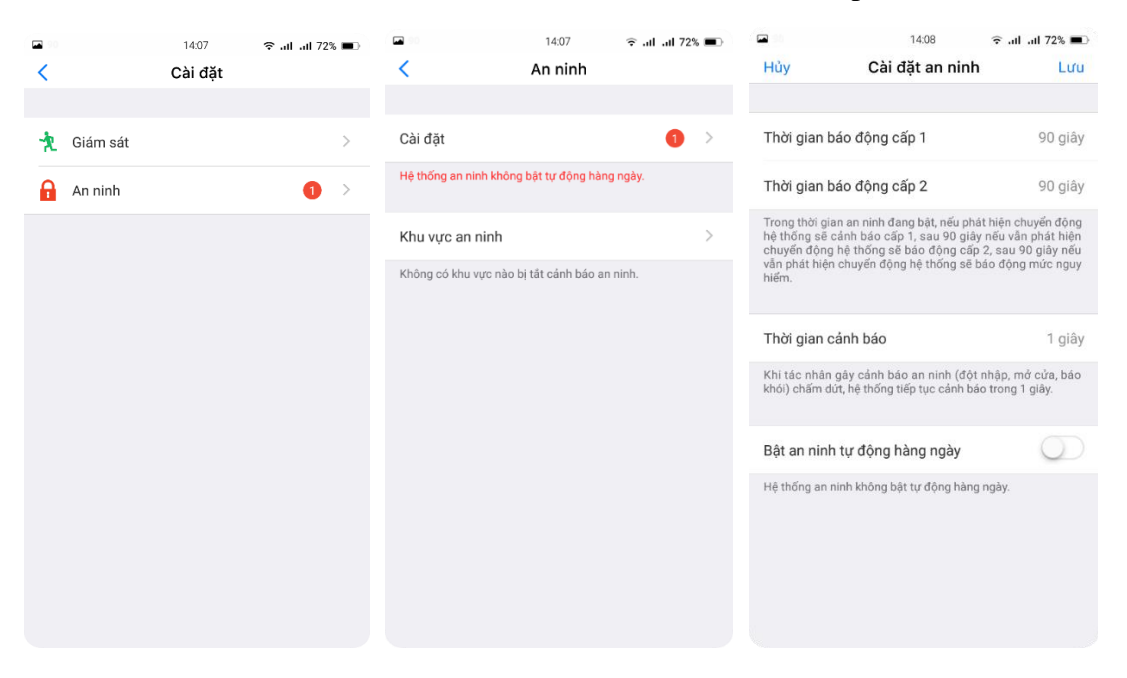

Sau đó ấn **Lưu**.

### <span id="page-12-0"></span>1.6. Camera

Từ màn hình Menu chọn **Camera** để vào màn hình xem Camera.

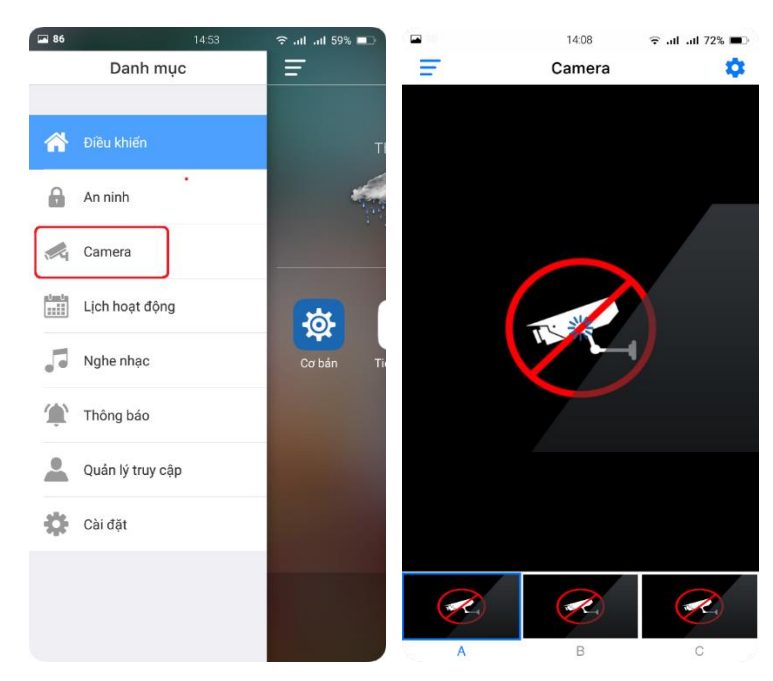

Chọn vào các khu vực Camera muốn giám sát.

### <span id="page-12-1"></span>1.7. Thông báo

Màn hình sẽ hiển thị thông tin các bản ghi hệ thống. Chọn các Tab để xem thông báo riêng.

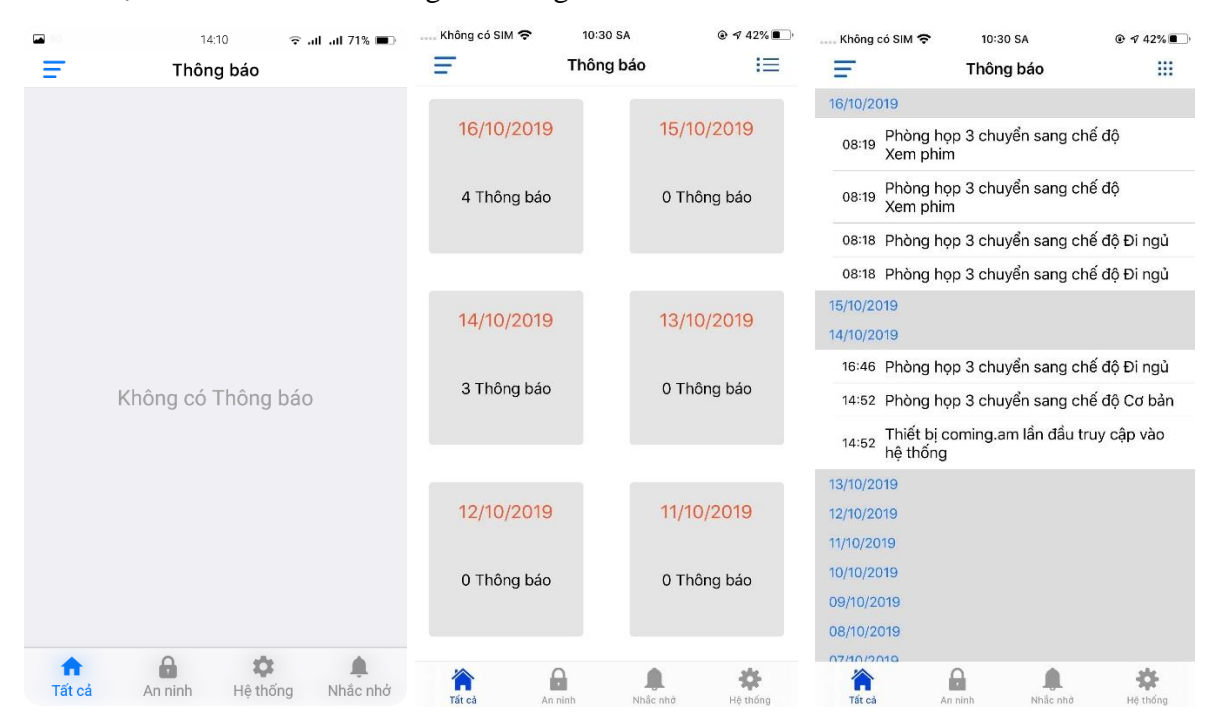

### <span id="page-13-0"></span>1.8. Truy cập

Từ màn hình Menu chọn **Quản lý truy cập** để quản lý những điện thoại đã truy cập vào hệ thống. Những thiết bị truy cập sẽ hiện lên.

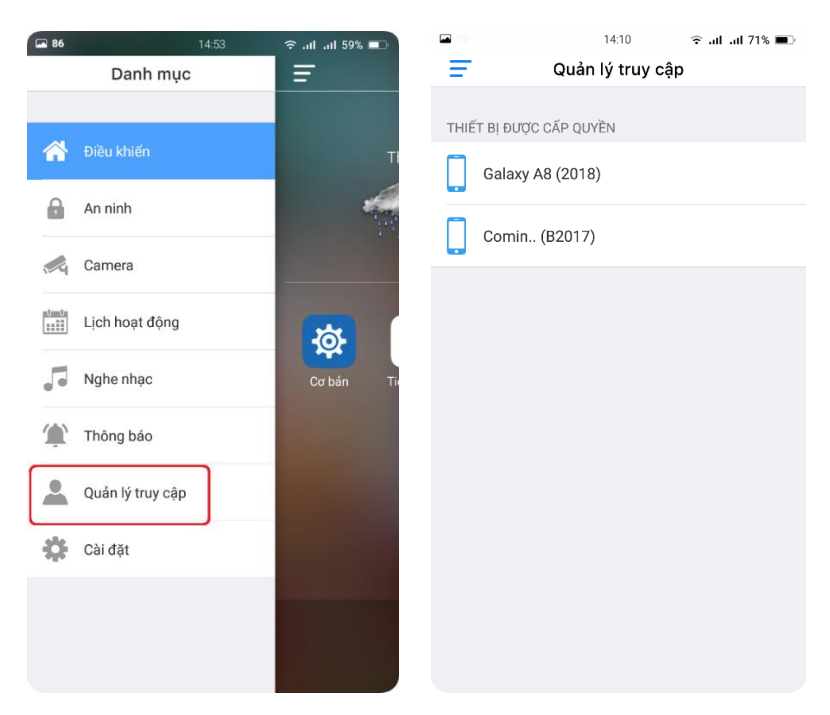

Muốn dừng thiết bị nào truy cập hệ thống thì kéo sang trái, chọn chặn. Thông báo hiện lên chọn **Đồng ý**:

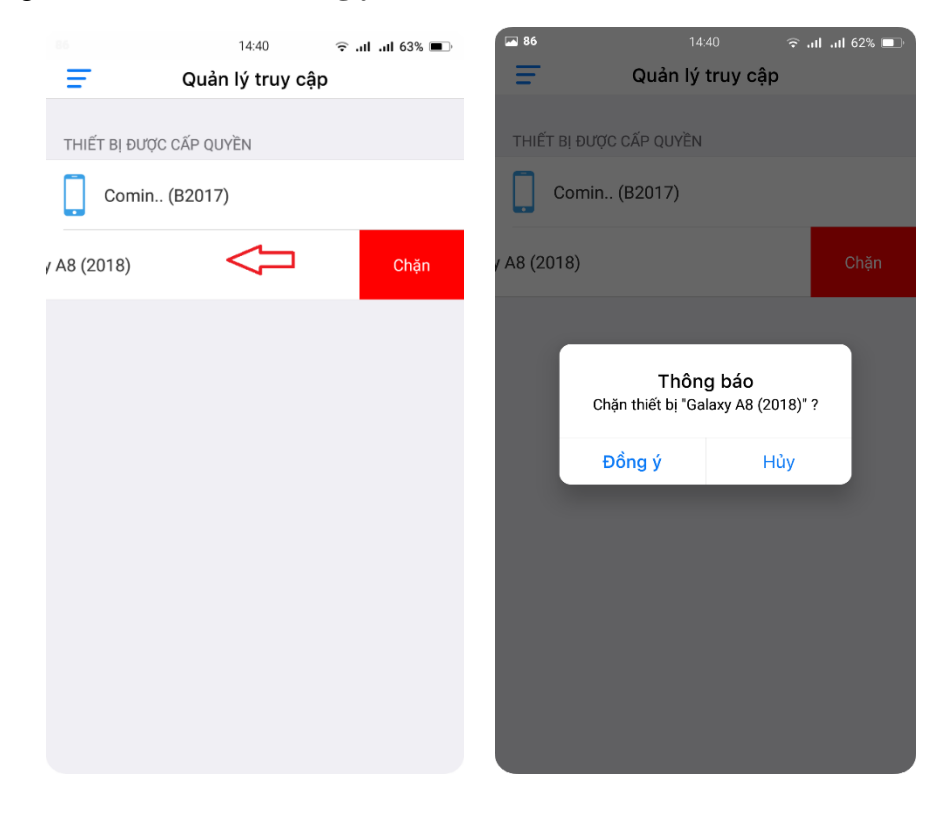

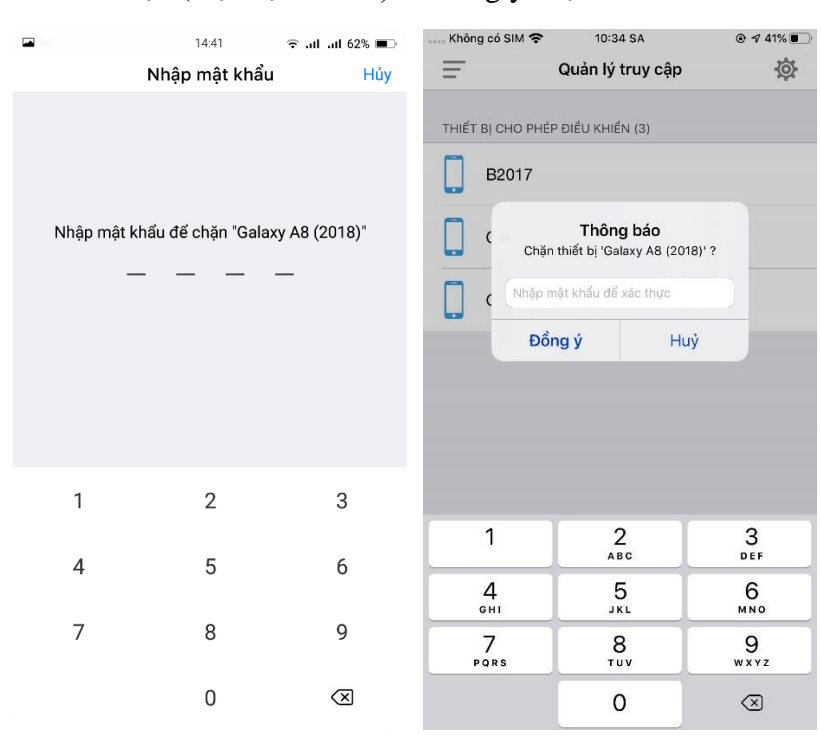

Nhập mật khẩu tải dữ liệu (mặc định 6789) để đồng ý chặn:

Những thiết bị bị ngưng truy cập sẽ hiện trong mục **Thiết bị chưa được cấp quyền** và bị mờ.

Muốn mở lại thiết bị, gạt sang trái và chọn **Cho phép**:

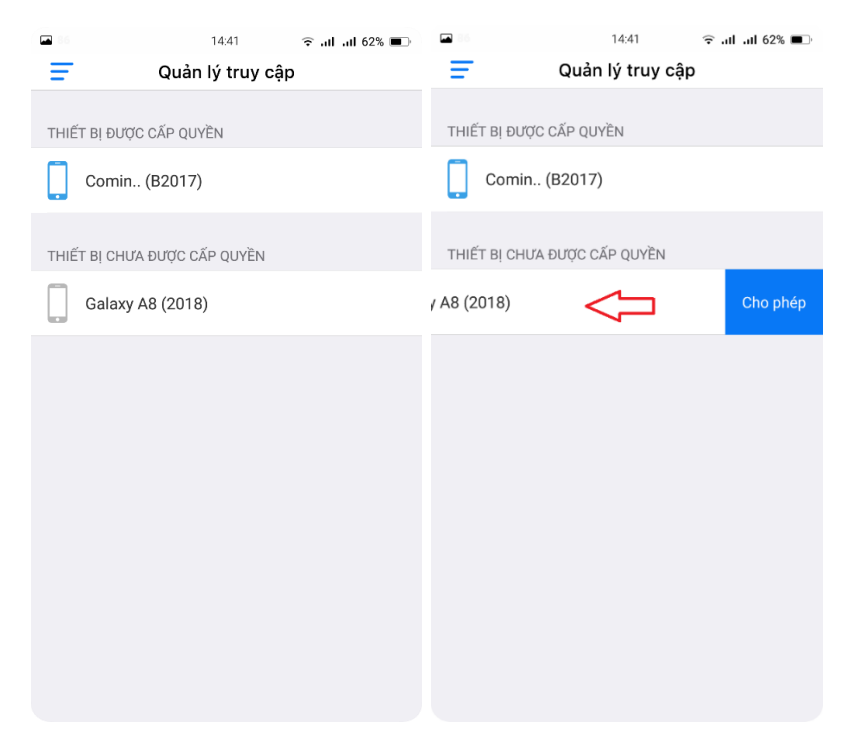

Chọn biểu tượng bánh răng để vào cài đặt quản lý truy cập.

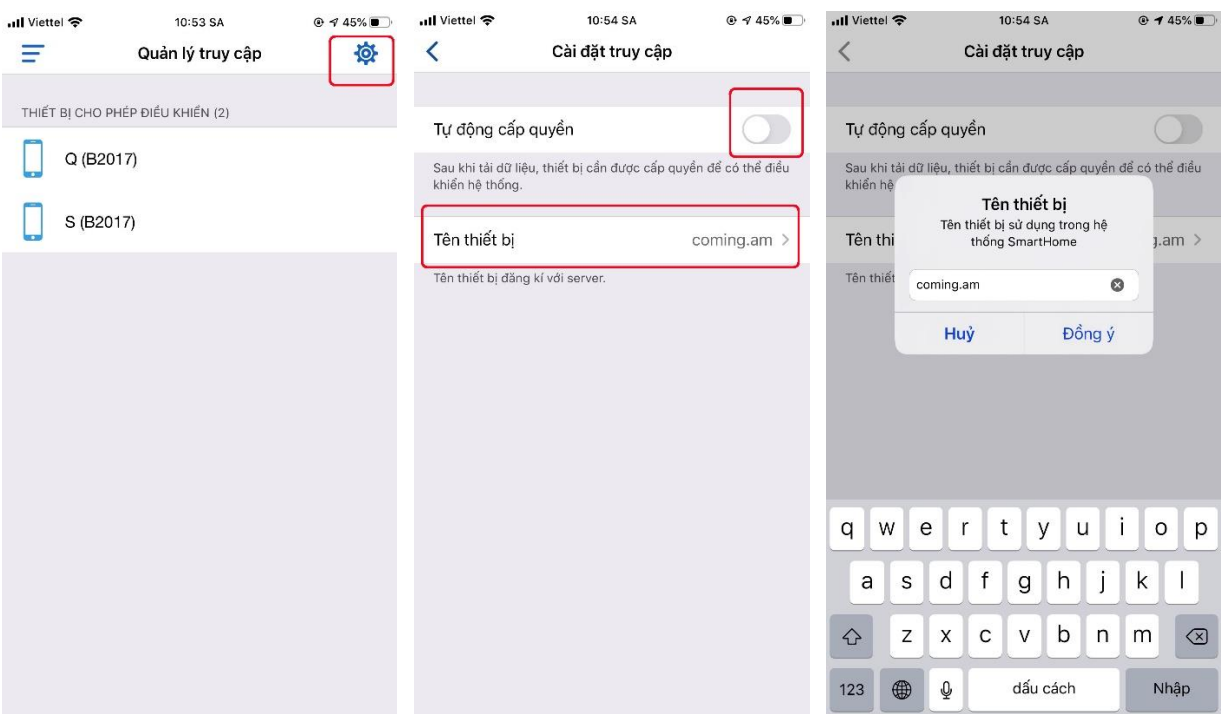

Khi một thiết bị khác tải dữ liệu, nếu thiết bị chủ nút được gạt sang trái thì thiết bị khác không điều khiển được hệ thống, thiết bị này sẽ được phân vào mục **Thiết bị chưa được cấp quyền.**

Để sửa tên thiết bị hiện tại chọn vào **Tên thiết bị.** Sửa tên sau đó chọn **Đồng ý**.

### <span id="page-15-0"></span>1.9. Đặt lịch

Từ màn hình Cài đặt, chọn **Lịch hoạt động** để vào màn hình đặt lịch:

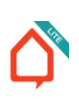

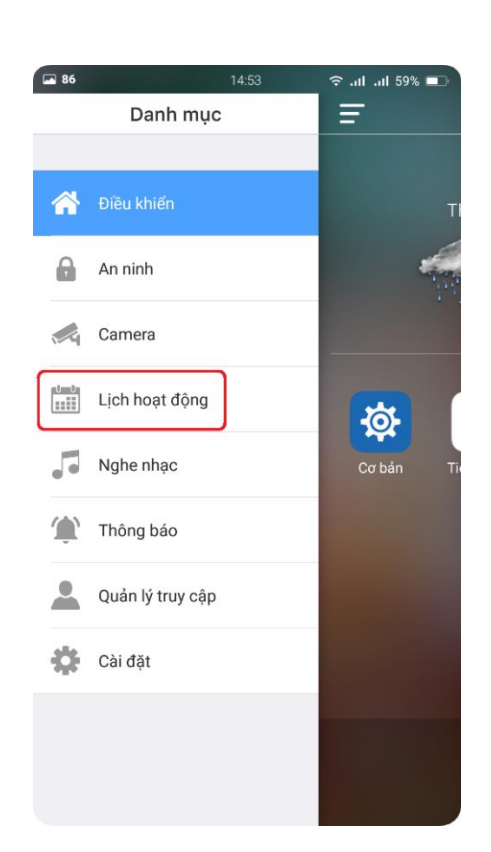

Chọn như hình để thêm lịch.

Sau đó chọn các tham số để đặt lịch bật tắt cho thiết bị. Cuối cùng chọn **Lưu**.

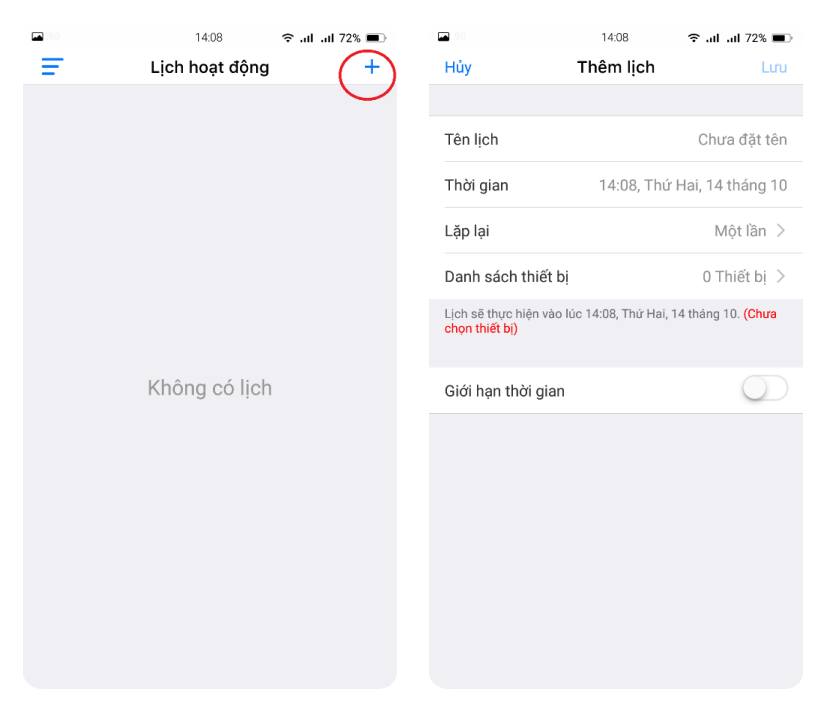

### <span id="page-16-0"></span>1.10. Nghe nhạc

Từ màn hình Menu chọn **Nghe nhạc** để vào màn hình nghe nhạc.

### Có 2 Tab **Bài hát** và **Playlist:**

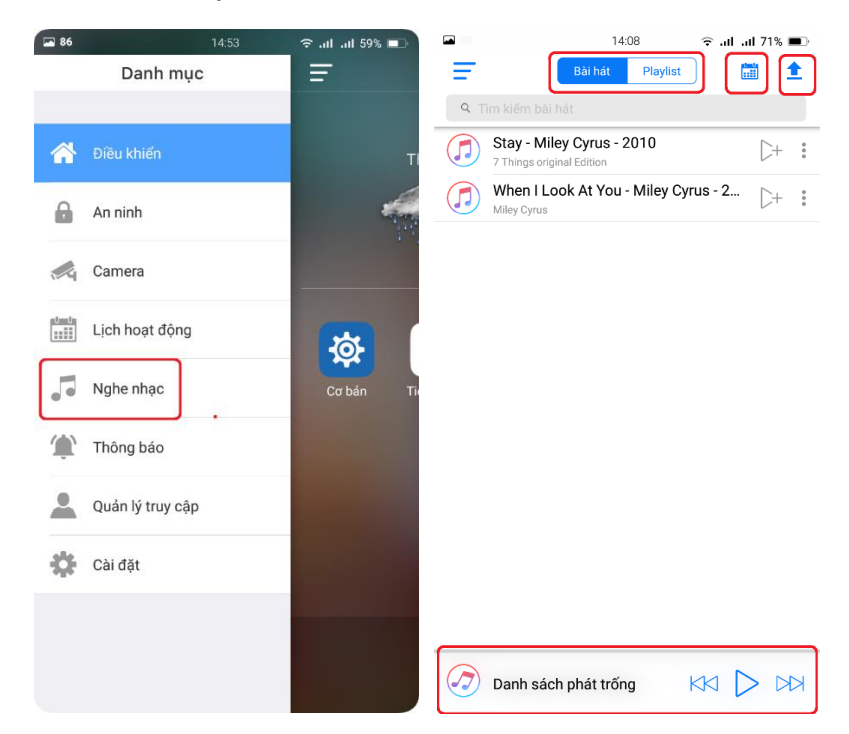

- Chọn vào biểu tượng lịch để đặt lịch phát nhạc, sau đó chọn khoanh tròn để thêm lịch. Sau đó chọn các tham số mong muốn như hướng dẫn, cuối cùng chọn **Lưu**:

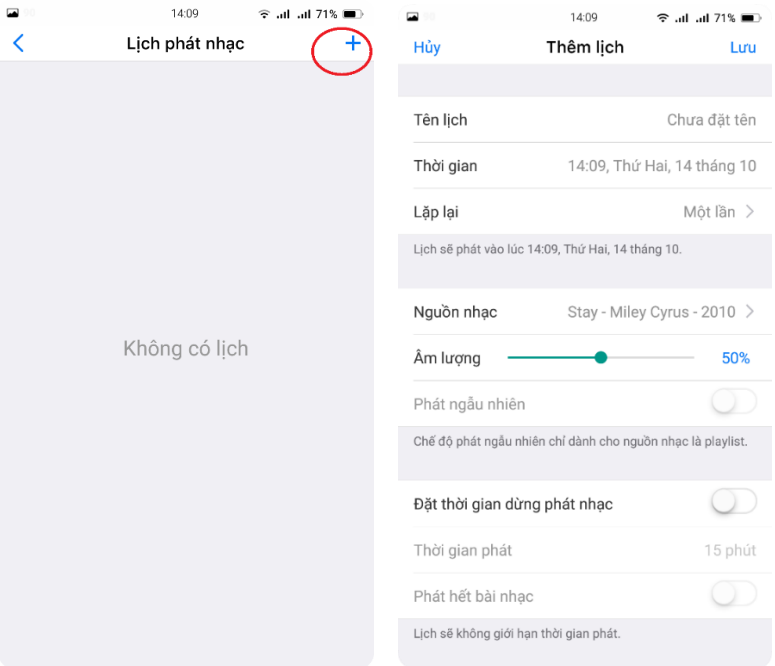

- Tab Playlist hiện thị danh sách chơi nhạc. Chọn vào biểu tượng chơi nhạc để chơi toàn bộ các bài trong danh sách. Chọn vào biểu tượng 3 chấm để đổi tên và xóa danh sách đã tạo.

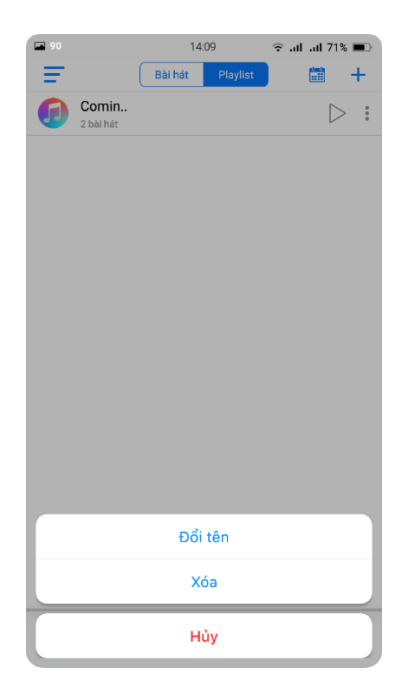

Chọn vào dấu "**+**" để tạo Playlist mới và tải bài hát lên. Chọn thanh dưới cùng để vào màn hình chơi nhạc.

Để thoát màn hình này chọn mũi tên góc trên bên trái.

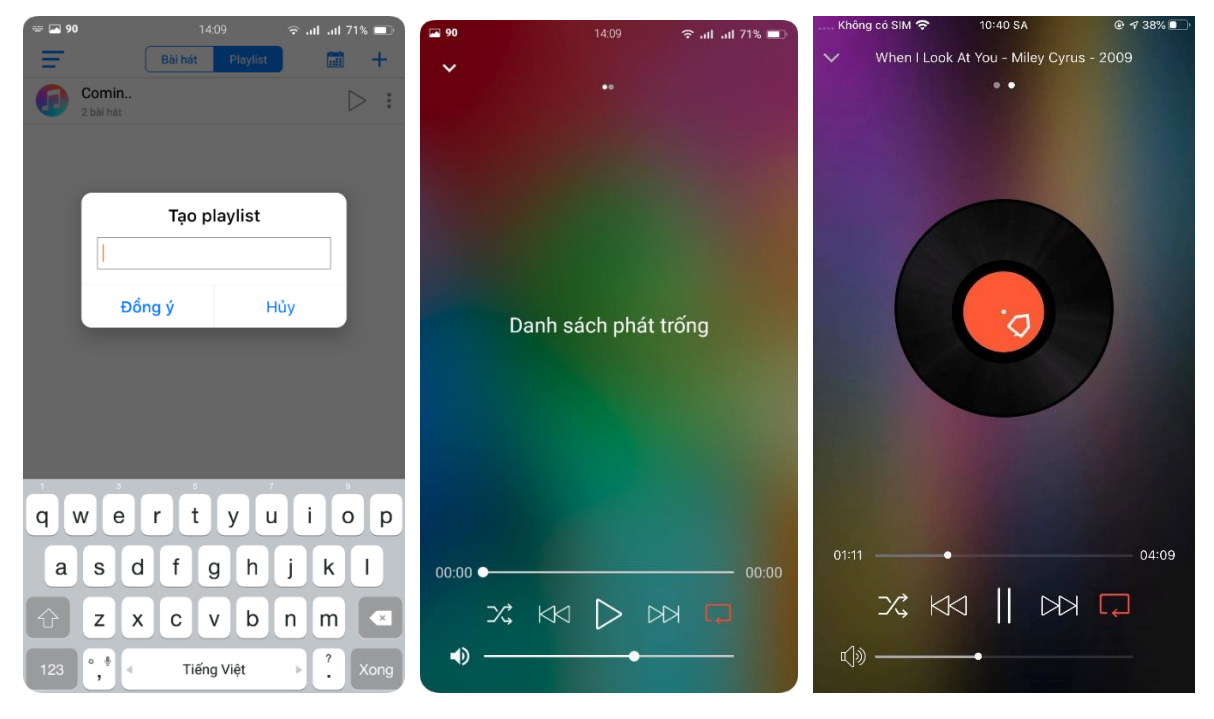

Để nghe nhạc trực tuyến, đối với iOS:

Vuốt vào màn hình **Home Center**, chọn nguồn phát nhạc **Raspberrypi**

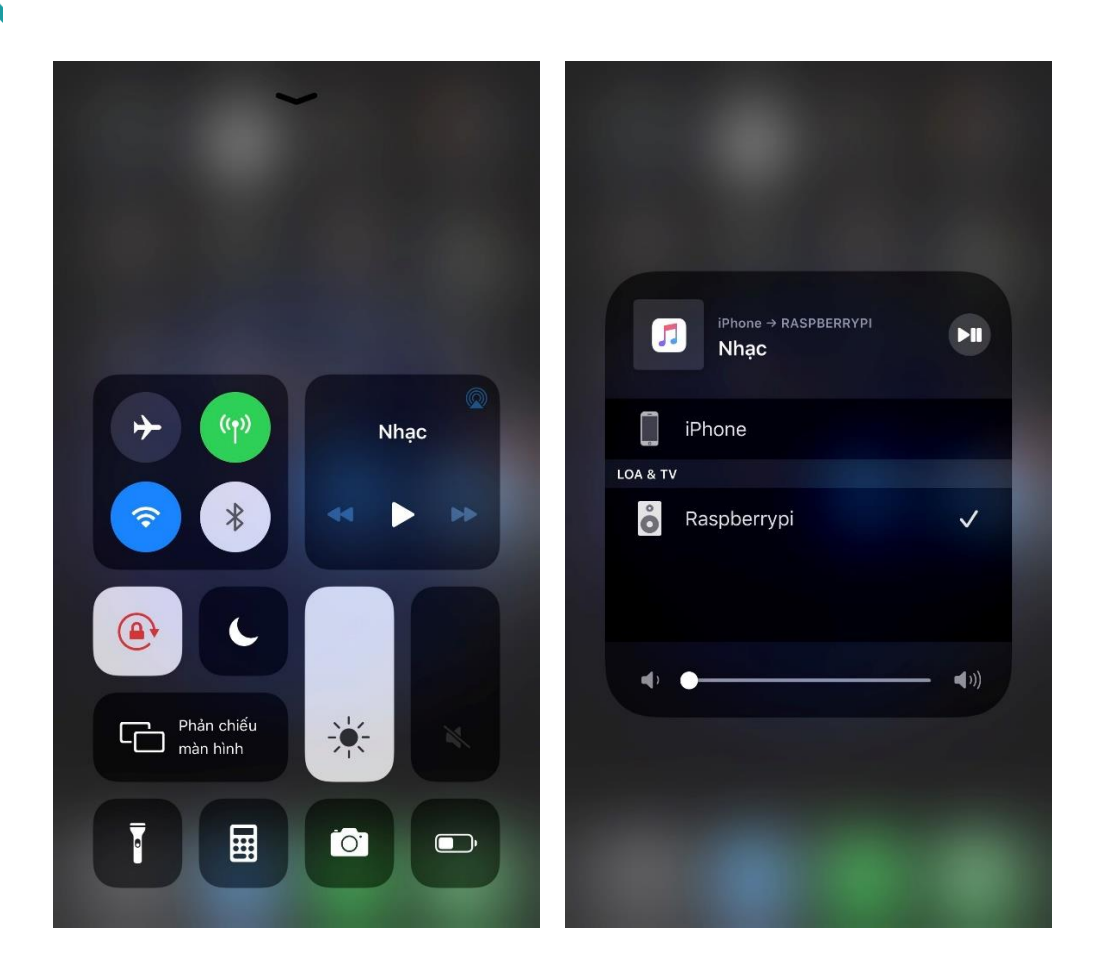

### <span id="page-19-0"></span>1.11. Cài đặt

Trong màn hình Menu, chọn **Cài đặt** để vào cài đặt hệ thống:

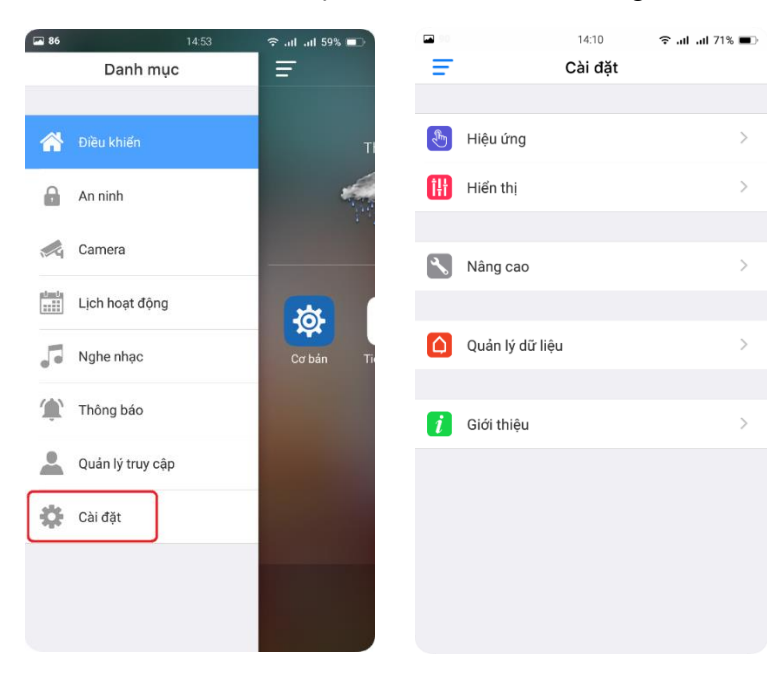

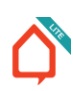

Chọn các chỉ mục muốn cài đặt theo hướng dẫn của ứng dụng:

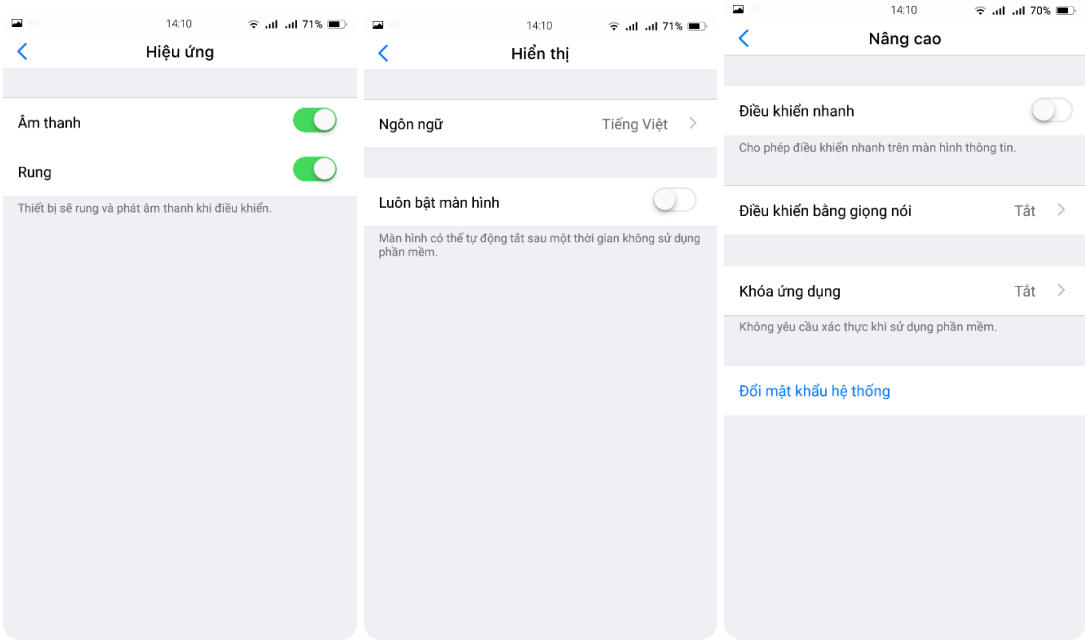

Để đổi mật khẩu tải dữ liệu, chọn **Đổi mật khẩu hệ thống**.

Nhập mật khẩu hiện tại, sau đó nhập mật khẩu mới.

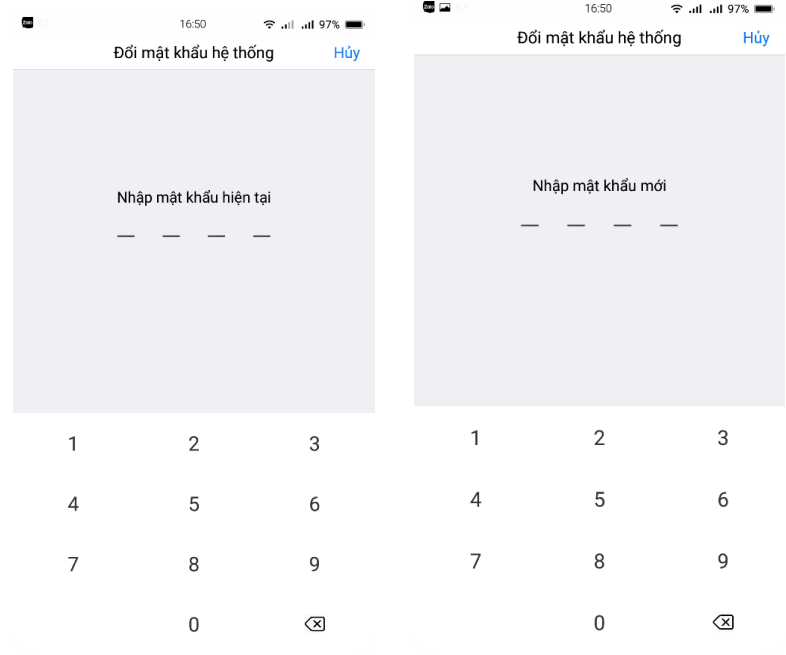

### <span id="page-21-0"></span>2. Kịch bản

### <span id="page-21-1"></span>2.1. Toàn nhà

Ra khỏi nhà: Tắt toàn bộ thiết bị điều khiển bằng thiết bị SmartHome trong nhà.

### <span id="page-21-2"></span>2.2. Phòng khách

Các thiết bị:

- CTZ: Thiết bị điều khiển đèn 4 kênh, vị trí ở giữa phòng ăn và phòng khách. Thiết bị bật tắt 3 kênh và 1 kịch bản:

- Đèn rọi
- Quạt trần
- Đèn hắt
- Đi ngủ
- CTZ: Thiết bị điều khiển đèn 3 kênh, vị trí ở cửa WC. Thiết bị bật tắt 3 kênh đèn:
	- Đèn gương WC
	- Quạt gió WC
	- Đèn sảnh ngủ
- CZ: Thiết bị điều khiển rèm 2 kênh, vị trí ở bên phải rèm.
	- Kênh trên: Đóng mở rèm dày
	- Kênh dưới: Đóng mở rèm mỏng
- IRZ: Thiết bị điều khiển điều hòa, vị trí ở trần. Điều khiển điều hòa phòng khách.

### <span id="page-21-3"></span>2.2.1. Kịch bản

Các kênh tác động: Đèn rọi, đèn hắt, đèn sảnh, rèm dày, rèm mỏng.

Trên điện thoại có các kịch bản:

- Đi ngủ: Tắt từ từ hết các đèn, đóng hết rèm.
- Tiếp khách: Mở từ từ hết các đèn, mở hết rèm.
- Xem phim: Chỉ bật đèn hắt, đóng hết rèm.
- Cơ bản: Chỉ bật đèn roi.
- Ra khỏi phòng: Tắt ngay hết các đèn, cả trong WC, đóng hết rèm, tắt điều hòa.

### <span id="page-21-4"></span>2.3. Bếp ăn

Các thiết bị:

- CTZ: Thiết bị điều khiển đèn 4 kênh, vị trí ở cửa bếp. Thiết bị bật tắt 3 kênh đèn.
	- Đèn bếp
	- Đèn ăn
	- Đèn treo

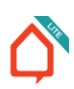

- CTZ: Thiết bị điều khiển đèn 1 kênh, vị trí ở cửa chính. Thiết bị bật tắt 1 kênh đèn:
	- Đèn tủ

### <span id="page-22-0"></span>2.3.1. Kịch bản

Các kênh tác động: Đèn bếp, đèn ăn, đèn treo, đèn tủ.

Trên điện thoại có các kịch bản:

- Nấu ăn: Bật đèn bếp và đèn tủ.
- Tiệc: Bật từ từ hết các đèn.
- Dùng bữa: Bật đèn ăn và đèn treo.
- Cơ bản: Chỉ bật đèn ăn.
- Ra khỏi phòng: Tắt ngay hết các đèn.

### <span id="page-22-1"></span>2.4. Phòng Master

Các thiết bị:

- CTZ: Thiết bị điều khiển đèn 3 kênh, vị trí ở cửa vào. Thiết bị bật tắt 2 kênh đèn và 1 kịch bản.
	- Đèn rọi
	- Đèn hắt
	- Đi ngủ

- CTZ: Thiết bị điều khiển đèn 3 kênh, vị trí ở cửa WC. Thiết bị bật tắt 2 kênh đèn và đảo chiều 1 kênh đèn.

- Đèn WC
- Đèn gương
- Quạt gió
- CTZ: Thiết bị điều khiển đèn 3 kênh, vị trí ở giường. Thiết bị để đảo chiều bật tắt 3 kênh đèn:
	- Đèn rọi
	- Đèn hắt
	- Đèn WC
- CZ: Thiết bị điều khiển rèm 2 kênh, vị trí ở bên trái rèm.
	- Kênh trên: Đóng mở rèm dày
	- Kênh dưới: Đóng mở rèm mỏng
- IRZ: Thiết bị điều khiển điều hòa, vị trí ở gần động cơ rèm. Điều khiển điều hòa phòng Master.

### <span id="page-22-2"></span>2.4.1. Kịch bản

Các kênh tác động: Đèn rọi, đèn hắt, rèm dày, rèm mỏng.

Trên điện thoại có các kịch bản:

- Đi ngủ: Tắt từ từ hết các đèn, đóng hết rèm.
- Tiếp khách: Bật từ từ hết các đèn, mở hết rèm.

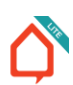

- Xem phim: Bật đèn hắt, đóng rèm.
- Cơ bản: Chỉ bật đèn roi.
- Ra khỏi phòng: Tắt ngay hết các đèn, cả trong WC, đóng rèm, tắt điều hòa.

### <span id="page-23-0"></span>2.5. Phòng ngủ

Các thiết bị:

- CTZ: Thiết bị điều khiển đèn 3 kênh, vị trí ở cửa vào. Thiết bị bật tắt 2 kênh đèn và 1 kịch bản:
	- Đèn rọi
	- Đèn hắt
	- Đi ngủ

- CTZ: Thiết bị điều khiển đèn 3 kênh, vị trí ở giường. Thiết bị để đảo chiều, bật tắt 2 kênh đèn:

- Đèn rọi
- Đèn hắt

### <span id="page-23-1"></span>2.5.1. Kịch bản

Các kênh tác động: Đèn rọi, đèn hắt.

Trên điện thoại có các kịch bản:

- Đi ngủ: Tắt từ từ hết đèn.
- Đọc sách: Bật từ từ hết đèn.
- Xem phim: Chỉ bật đèn hắt.
- Cơ bản: Chỉ bật đèn rọi.
- Ra khỏi phòng: Tắt ngay hết các đèn.